## ◎ パソコンのインストール手順

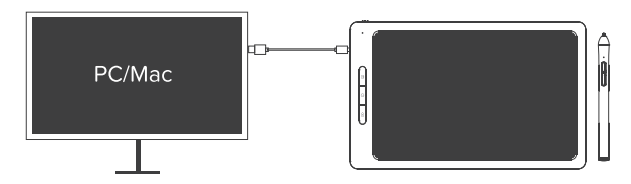

ドライバーーインストールORコ

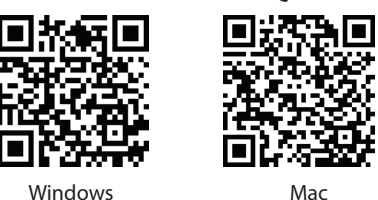

(Windows7以降/ Mac OS 10以降)

インストール中のエラーを回避するために、ドライバーのインストールが完了してから、SketchBookをパソコンに接続してください。

## ドライバーをダウンロードしてインストールします

Windowsのインストール手順:

1) 公式ウェブサイト「 https://oaxis.com/download/GraphicsTablet.rar 」にアクセスして、SketchBookプログラムドライバーをダウンロードしてください

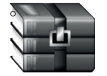

GraphicsTablet.rar

2)ダウンロードした**「GraphicsTablet」**ファイルパッケージを解凍します。(ソフトウェアを解凍するには、解凍ソフトウェア**「WinRARまたは7-Zip」**をイ ンストールする必要があります。無料でダウンロードできます)

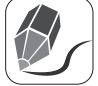

GraphicsTablet  $_v1.0.9$ .exe

3) インストールする前に、すべての描画ソフトウェアまたはアンチウイルスソフトウェアを一旦閉じてください (パソコンに他のペンタブレット用のドライバ ーがある場合は、インストール前にまずそれらをアンインストールしてください)。

4) ダブルクリックしてドライバーを実行し、プロンプトに従って[次へ]をクリックします。インストールディレクトリとインストールドライブの文字を変更する ことはお勧めしません。そのまま、デフォルトを使用することがおすすめします。インストールは完了してから、パソコンを再起動します。

Macのインストール手順

1) 公式ウェブサイト「https://oaxis.com/download/GraphicsTablet\_en\_V1\_0\_2.zip 」にアクセスして、SketchBookプログラムドライバーをダウンロードして ください。

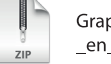

GraphicsTablet \_en\_V1\_0\_2.zip

2) ダウンロードした **「GraphicsTablet\_en\_V1\_0\_2.zip」**ファイルパッケージを解凍します。(ソフトウェアを解凍するには、解凍ソフトウェア「WinRARまたは 7-Zip」をインストールする必要があります。無料でダウンロードできます)

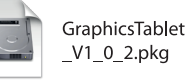

3) インストールする前に、すべての描画ソフトウェアまたはアンチウイルスソフトウェアを一旦閉じてください

4) ダブルクリックしてドライバーを実行し、「GraphicsTablet \_V1\_0\_2.pkg」をアプリケーションにドラッグして、アプリケーションに自動的に追加します。 5) インストール後、[システム環境設定]> [セキュリティとプライバシー]> [プライバシー]で「GraphicsTablet」にチェックマークを付けて、「GraphicsTablet」が パソコンを制御できるようにしてください。

## 「SketchbBook」接続

- 1) 「 (n) 」 ボタンを3秒間長押ししてオンにします
- 2) 「SketchBook」をUSBでパソコンに接続します

3)パソコンが「SketchBook」デバイスを認識すると、システムトレイのドライバーアイコンが灰色からフルカラーに変わり、ドライバーインターフェイスに英語の 「接続済み」という言葉が表示されます。これは連携がうまくできて、使用ができるということを示しています。

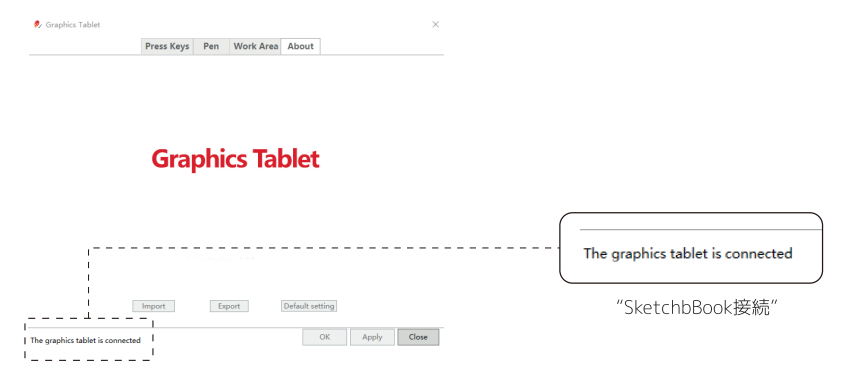

## 「SketchBook」 LEDランプ

- ·「SketchBook」がパソコンに接続されている場合、LEDランプは黄色ソフトライトになります。
- ·「SketchBook」の作業領域に「SketchBook」ペンを近づけると、LEDランプが強く光ります。
- ·「SketchBook」が作業領域で「SketchBook」のペンを検出する時またボタンを押すと、「SketchBook」のペンが通信距離外になって、ボタンが離されるまで、 LEDランプが点灯したままになります。
- ·「SketchBook」が作業領域内を移動すると、「SketchBook」ペンの位置に応じてパソコン画面のマウスが移動します。